# SET UP INSTRUCTIONS for IoT BOX

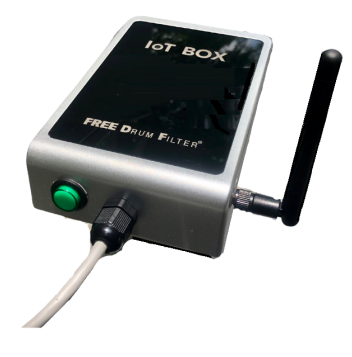

## 1. INTRODUCTION

The IoT Box is the smart device using our proprietary cloud-base App developed by **FREE Drum Filter**, can be downloaded from the Apple Store or the Google Play Store, allows users to monitor, control the RDFs and receive notification on their smartphone (iOS or Android). Below are the list of features/Indicators:

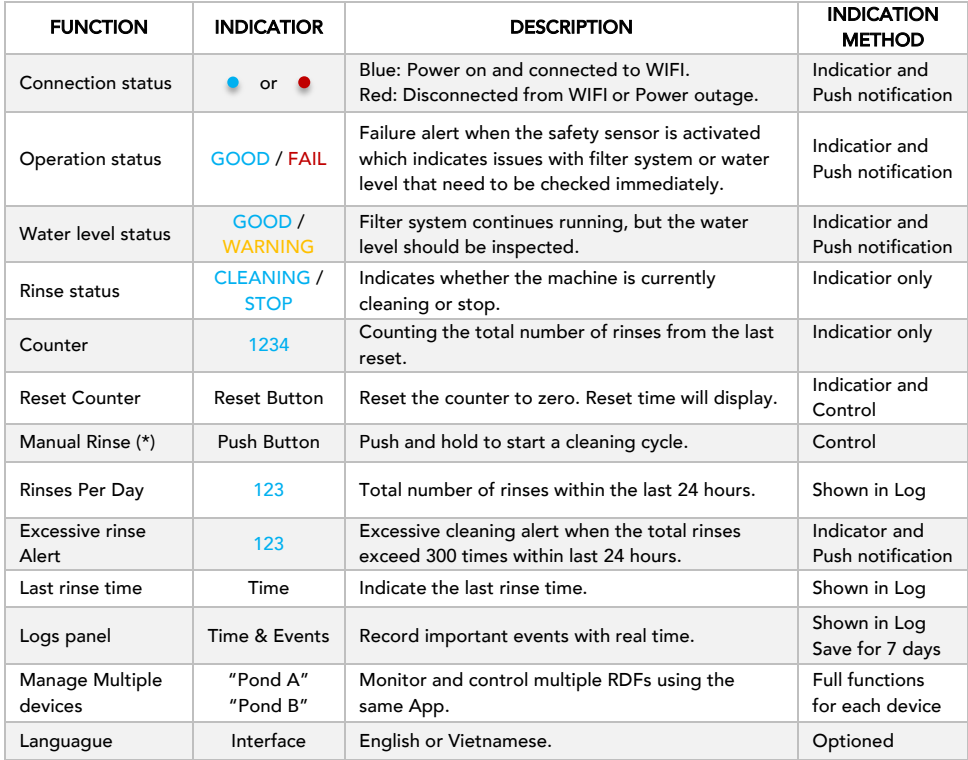

*(\*) Function only available on Control Box shipped beginning 2022. For older Control Box, contact dealers.*

### 2. DOWNLOAD APPLICATION

FREE Drum Filter App is available on App Store and Google Play Store: In the Search field, search for the app name "FREE Drum Filter" or scan the QR Code or click the link below to download the Application.

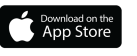

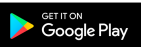

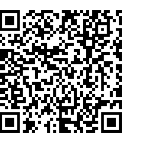

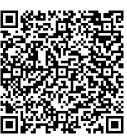

App Store Link: https://apps.apple.com/us/app/free-drum-filter/id1597472915 Google Play Link: https://play.google.com/store/apps/details?id=com.freedrumfilterandroid.iot

#### 3. REGISTRATION ACCOUNT

- Provide your dealer with your email address for account registration.
- An Activation email will be sent to you. Follow the instructions in the email to activate your account.
- Login the Application with your email address and password you have just created.

#### 4. **IoT BOX CONFIGURATION**

- Plug the IoT BOX cable into the connector *label "IoT BOX"* on the Contro Box and push the Power button on the IoT BOX to turn it on. The green light will be lit.
- Go to your smartphone WIFI settings, you should see a WIFI named "FREE Drum IoT" in the WIFI list, select and connect to this "FREE Drum IoT" WIFI. *If the "FREE Drum IoT" is not found, reset IoT Box* (\*\*).
- Open the Application that you had just logged in, choose + (add device) at the top right corner.
- A WIFI setup window appears to allow you to connect your IoT box to your home network (Figure 1). Enter your home WIFI Name (SSID) and Password then click SAVE.
- After about 10 seconds processing (Figure 2) the device indicator will show "Online" (Figure 3).
- The default Name of device will be FREE Drum IoT. Wipe to the left on the name to display options to rename or to delete the device.

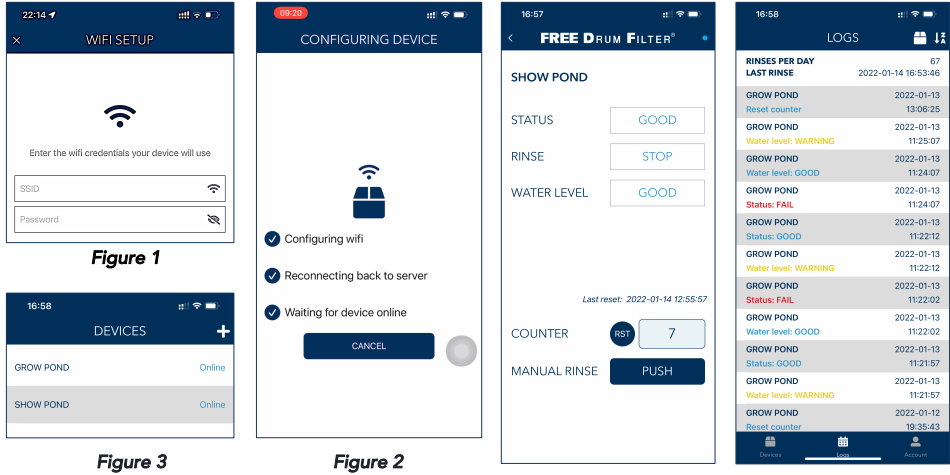

*(\*\*) Reset: If you don't see the WIFI name "FREE Drum IoT", reset your IoT Box by push and hold the Reset button (a small hole on the right side of the IoT Box, using a small stick) for about 10 seconds.*